## **2023.10.31以前に生協へ加入した学生・教職員向け 大学生協アプリ新規登録の流れ**

**発行:弘前大学生協 2024.6**

「大学生協アプリ」の新規登録には

- **・生協に登録しているアドレス**
- **・SMSでコードを受け取るために携帯電話番号** が 必要になります。

「登録しているアドレスがわからない」 「登録しているアドレスを変更したい」 という方は 【大学生協アプリ問い合わせフォーム】より ご連絡をお願いいたします。

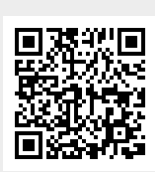

②メールアドレス登録画面へ遷移後、

**登録アドレス以外ですすめると エラーの原因となります。 必ず事前に登録アドレスの確認を!**

←大学生協アプリ問い合わせフォーム ※ユーザー登録が必要です

①univcoopマイポータルへアクセス 「univcoopマイポータル新規登録」 を選択

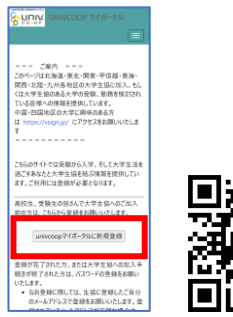

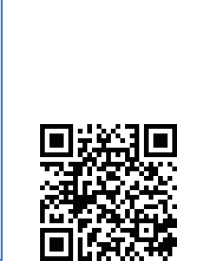

スクロールしてメールアドレスと生年月日を入力 「メールアドレスを登録する」を選択

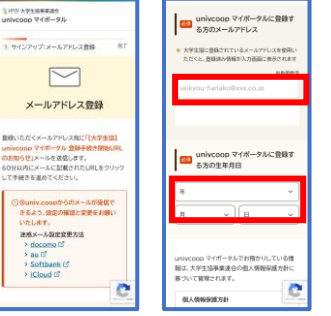

③入力したアドレスに 『件名【大学生協】univcoop マイポータル登録手続き開始 URLのお知らせ』届いているの で確認

④メール本文にあるURLを選択

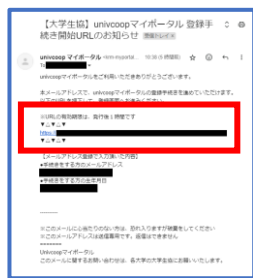

⑤登録情報入力画面の 各項目を入力する

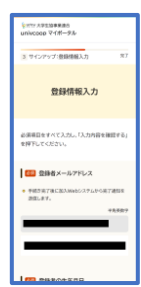

⑥全ての必須項目を入力後、 「入力内容を確認する」を選択

⑦登録情報に不備がなければ 「univcoopマイポータル」に サインアップするを選択

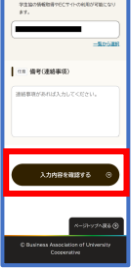

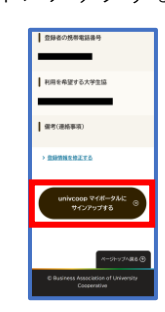

- ⑧以下の画面に移行したら サインアップ完了。 ⑨大学生協アプリ案内サイトを開き ⑩メールアドレスを 「パスワード設定」を行う 入力して「確認コード
	- を送信」を選択
- ⑪入力したメールアドレス宛に 送信されたパスコードを入力 「コードの確認を選択 →「続行」を選択

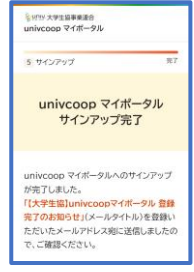

※『件名:【大学生協】univcoopマイポータ ル登録完了のお知らせ』のメールが届きます。

※「すでに登録があります」と表示がでた場 合は⑨パスワード設定へ進んでください

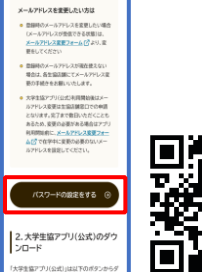

ユーザーの詳細

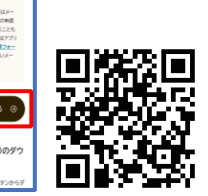

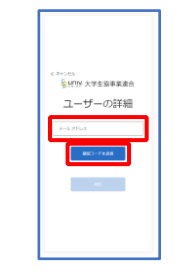

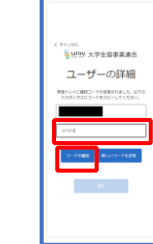

⑫パスワードを自身で設定、入力し、「続行」を選択 ※小文字・大文字・番号・記号を混ぜて、8文字以上にしてください。

設定が完了したら自動的に【大学生協アプリ案内サイト】に戻ります。

13. 「学生・教職員の方はこちら」 をタップ。

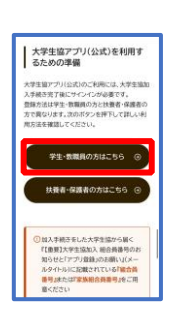

※手順13.14「大学生協アプリ」の ダウンロードは、「GooglePlay」 「Appstore」からも可能です。

16. 「決済利用をしますか?」 で「はい」を選択

ダウンロード

14.大学生協アプリ(公式)を 15.「サインイン」をタップ

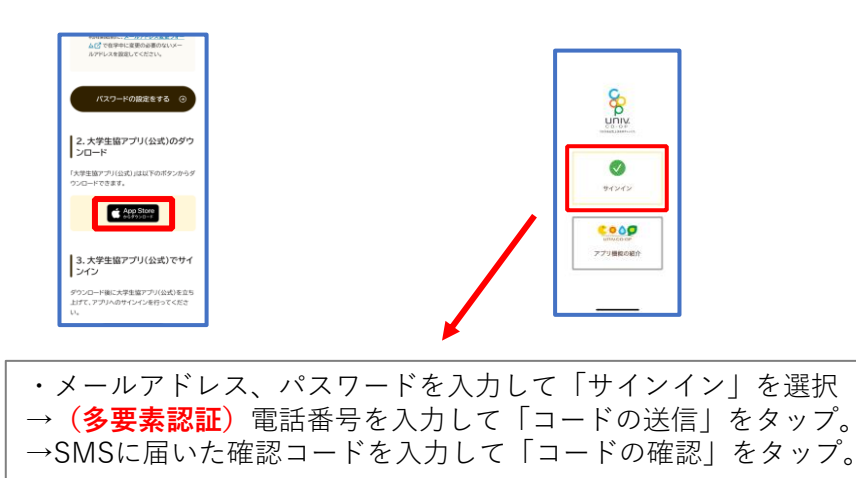

17. pokepay画面が表示されるので 電話番号またはメールアドレスを 入力して「確認コードを送信する」 をタップ

18.SMSまたはEメールで 届いた認証コードを入力して 「ログイン」をタップ。

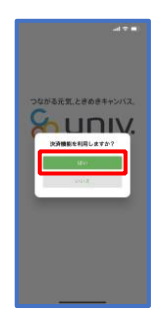

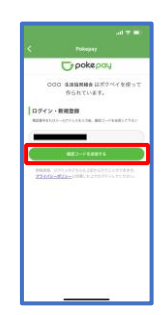

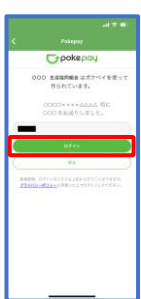

19.登録手続きが完了し 「アクセスを許可する」をタップ

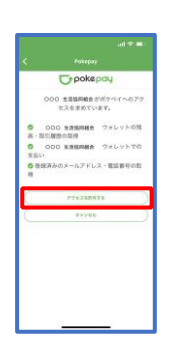

20.表示される pokepay ログイン 情報追加ポップアップで 「設定する」をタップ

 $\circledcirc$ 

設定をタップすると「17」で

●電話番号を選択された方 →メールアドレス、

●メールアドレスを選択された方 →電話番号

それぞれで「認証する」が表示されるのでタップ。

「確認コードを送信」→送信された確認コードを入力し「確認コードで認証」をタップ →追加・変更したい項目を選択し、画面の案内に従って認証情報を設定

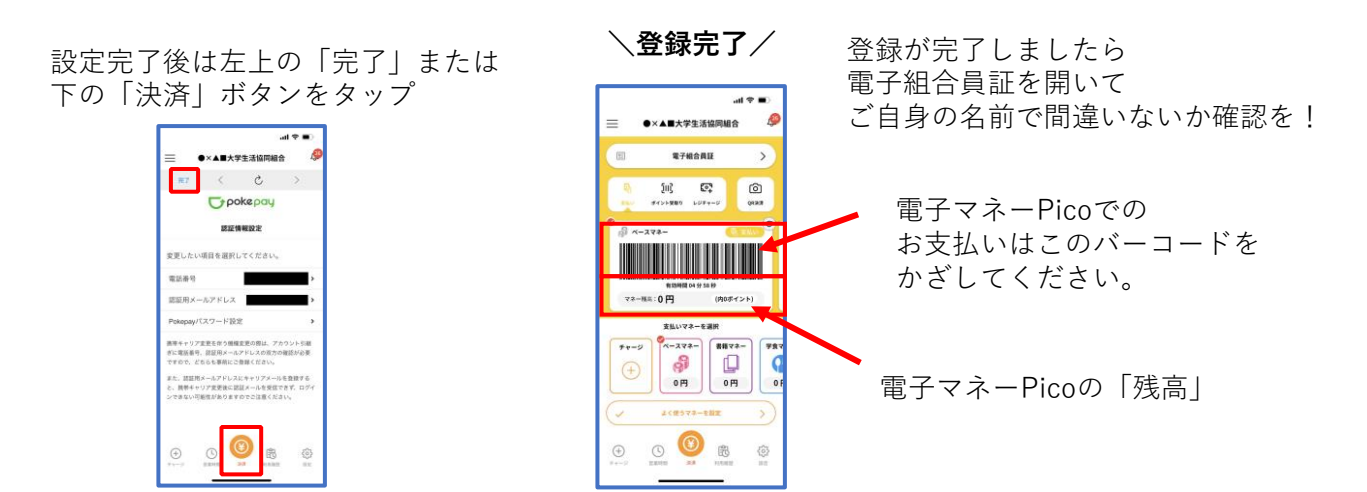